# Adding Custom Fields to Contract Account Screen

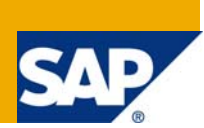

## **Applies to:**

This article applies to ISU-FICA & ABAP. For more information, visit the [ABAP homepage.](https://www.sdn.sap.com/irj/sdn/abap)

### **Summary**

This article explains how to add custom fields to contract account create, change, and display screens.

**Author:** Venkateshwarlu Putcha

**Company:** Tata Consultancy Services Ltd.

**Created on:** 30 October 2008

#### **Author Bio**

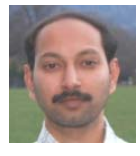

Venkateshwarlu Putcha is an SAP Technical & Functional Consultant with Tata Consultancy Services Ltd., India for nearly 2 years. As a whole he has 6 years of experience in ABAP and ISU-FICA areas.

He works in SAP Functional & Technical area (ABAP & FICA) for ISU, CRM, SD, and MM.

# **Table of Contents**

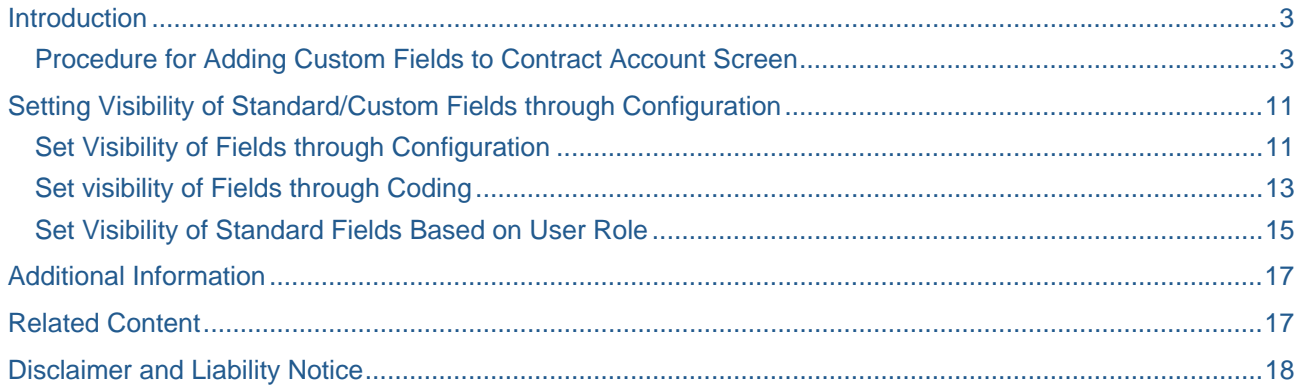

## <span id="page-2-0"></span>**Introduction**

Usually whenever we hear the word of adding custom fields to a transaction the first thing we will do is searching for a field exit. This is fine if you are working in R/3 but in case of ISU, SAP has provided many options. I am giving you one of the examples in this document i.e., adding custom fields to contract account screens CAA1, CAA2, and CAA3. Of course after reading this document you may also practice adding custom fields to business partner screens FPP1, FPP2, and FPP3.

#### **Procedure for Adding Custom Fields to Contract Account Screen**

To add custom field to Contract account details screens CAA1, CAA2, & CAA3, you have to enhance structure CI\_FKKKVP. Add your custom fields in structure CI\_FKKVKP and activate it.

Go to transaction CAWM.

You can see the following screen on your SAP Easy Access screen.

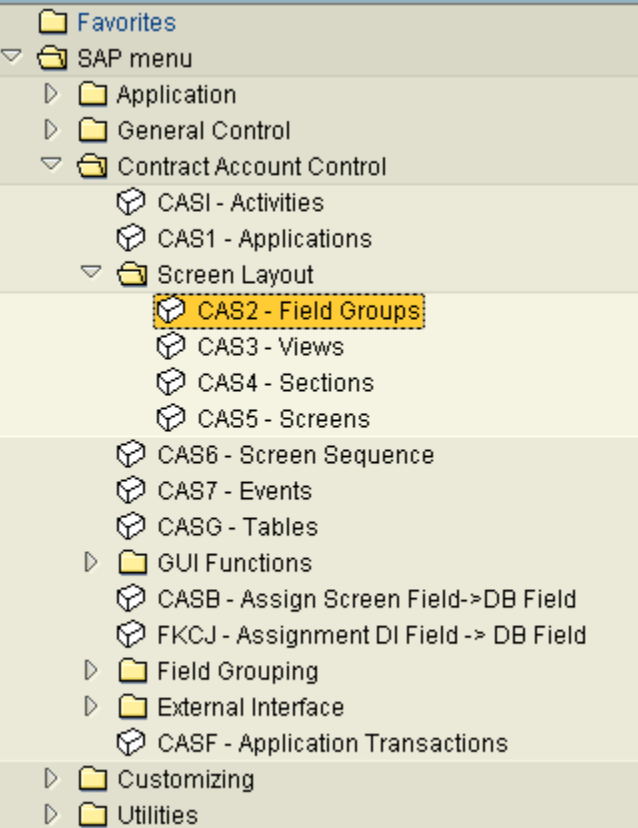

**Figure 1: Initial screen of CAWM transaction** 

Double click on 'Field Groups' (or T-Code CAS2) option. A new screen will appear with list of field groups.

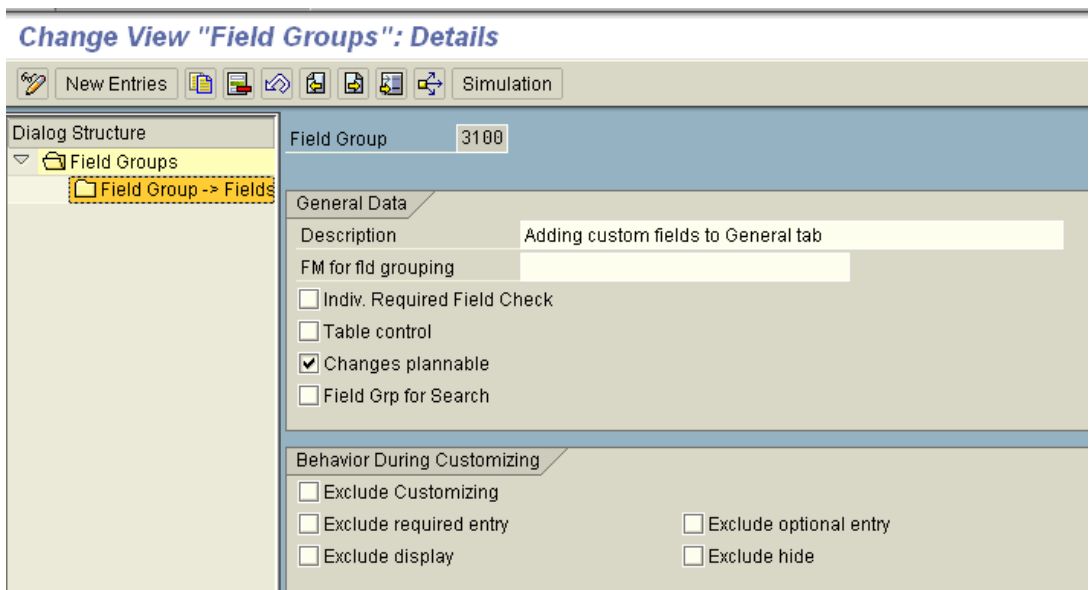

Click on New Entries button and add your new field group as below.

**Figure 2: Adding new Field Group** 

Now from the above screen double click on 'Field Group->Fields' in the left pane of the window.

Click on New entries button and add your custom fields to the created field group as shown in the screen below. In the screen below ZZ\_INDICATOR is a custom field added to structure CI\_FKKVKP.

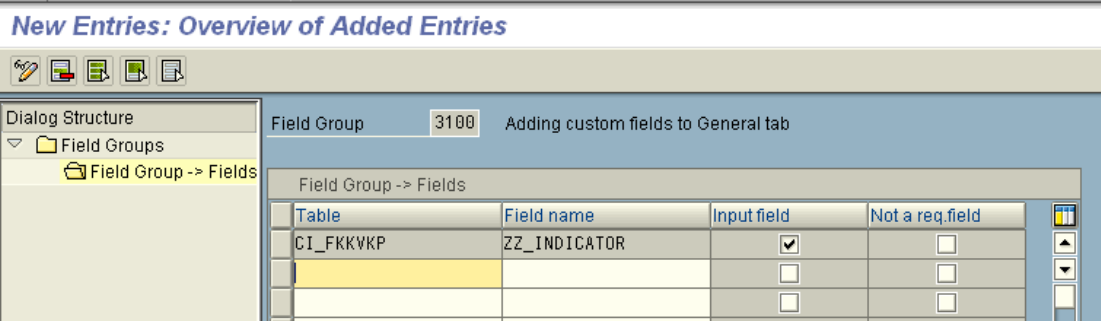

**Figure 3: Defining structure to get the fields** 

Now Save your changes. While saving your changes you may get warning message, but don't worry about that. Once you complete further steps you would not get this warning message again.

- Go to SE80 and create a new function group.
- Add a new screen say 0100.
- Click on the Layout button as shown in the screenshot below and design the screen by adding you new field ZZ\_INDICATOR to it.

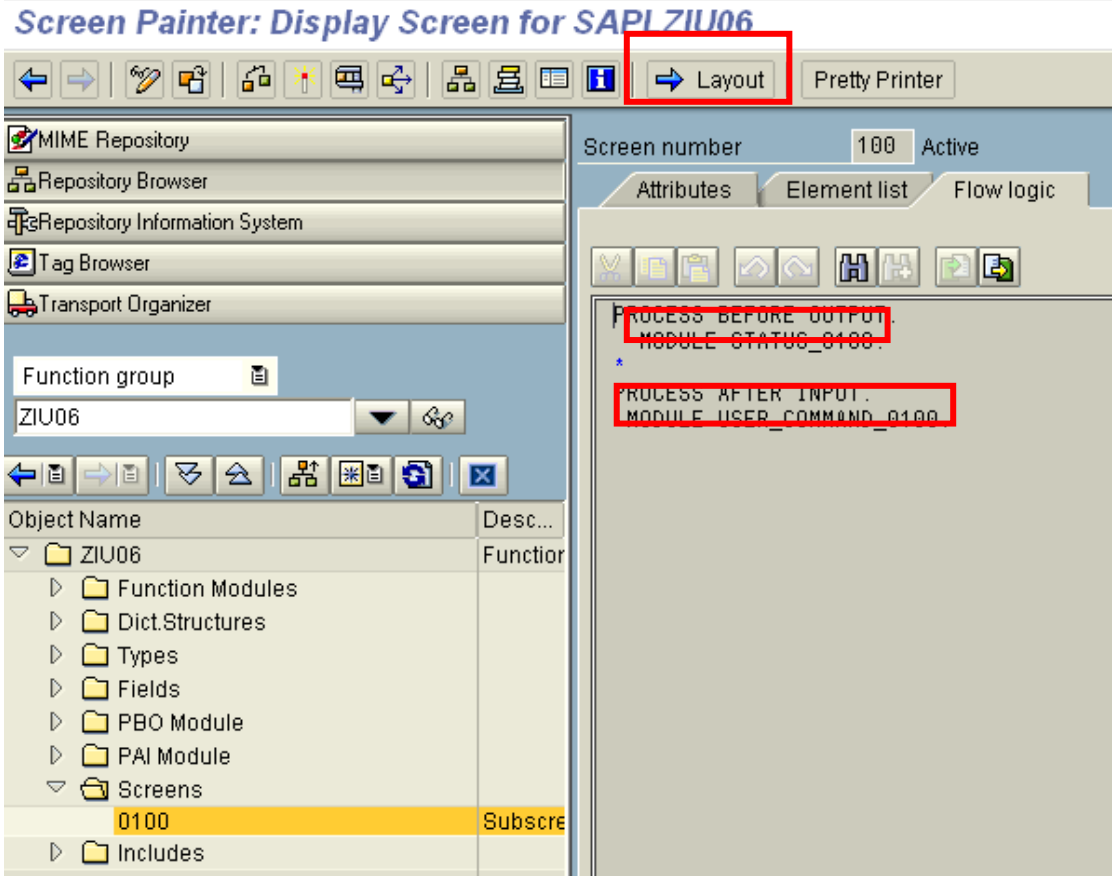

**Figure 4: Writing Flow logic for the new custom fields** 

- Uncomment modules STATUS 0100 and USER\_COMMAND\_0100.
- Write the code in PBO (STATUS\_0100) and PAI (USER\_COMMAND\_0100) modules as below:

Write the code for PBO Module STATUS\_0100:

```
MODULE status_0100 OUTPUT. 
  Process before output
CALL FUNCTION 'BUS_PBO'.<br>ENDMODULE.
                              " STATUS_0100 OUTPUT
```
Write the code for PAI Module USER\_COMMAND\_0100:

```
MODULE USER_COMMAND_0100 INPUT. 
* Process after input 
 CALL FUNCTION 'BUS_PAI'.
ENDMODULE. The COMMAND_0100 INPUT
```
Create two new function modules within the same function group for PBO and PAI with names something like Z\_BEFORE\_OUTPUT and Z\_AFTER\_ENTRY.

Define internal tables and work areas globally in the TOP include as specified below:

```
*Tables 
TABLES: ci_fkkvkp. 
*Structure for FKKVKP 
TYPES:BEGIN OF gs_fkkvkp. 
         INCLUDE STRUCTURE fkkvkp. 
TYPES:END OF gs_fkkvkp. 
*Structure for FKKVK 
TYPES:BEGIN OF gs_fkkvk. 
         INCLUDE STRUCTURE fkkvk. 
TYPES:END OF gs_fkkvk. 
*Internal tables 
DATA: gt_fkkvkp TYPE STANDARD TABLE OF gs_fkkvkp. 
*Work areas 
DATA: gw_fkkvkp TYPE gs_fkkvkp, 
       gw_fkkvk TYPE gs_fkkvk.
```
Write the code in function modules Z\_BEFORE\_OUTPUT as below:

```
FUNCTION Z_BEFORE_OUTPUT. 
*"---------------------------------------------------------------------- 
*"*"Local interface: 
                                      *"---------------------------------------------------------------------- 
* To get the contract account category. 
   CALL FUNCTION 'VKK_FICA_FKKVK_GET' 
     IMPORTING 
      E FKKVK = GW FKKVK.
* To get the contract account partner-specific details. 
   CALL FUNCTION 'VKK_FICA_FKKVKP_GET' 
     TABLES 
      T_FKKVKP = GT_FKKVKP.
   CLEAR: GW_FKKVKP, 
          CI_FKKVKP. 
* Initial checking is not required. 
* Read the contract account partner. 
   READ TABLE GT_FKKVKP INTO GW_FKKVKP INDEX 1. 
 IF SY-SUBRC = 0.
    Assign the values of the additional fields in CI_FKKVKP
    into the work area
 CI_FKKVKP-ZZ_PRF_PAY_DATE = GW_FKKVKP-ZZ_PRF_PAY_DATE. 
 CI_FKKVKP-ZZ_ANNL_DD_PAYER = GW_FKKVKP-ZZ_ANNL_DD_PAYER. 
     CI_FKKVKP-ZZ_INDICATOR = GW_FKKVKP-ZZ_INDICATOR. 
   ENDIF. 
ENDFUNCTION.
```
Write the code in function module Z\_AFTER\_ENTRY as below:

```
FUNCTION Z_AFTER_ENTRY. 
 *"---------------------------------------------------------------------- 
*"*"Local interface: 
*"---------------------------------------------------------------------- 
* To get the activity type 
 CALL FUNCTION 'BUS_PARAMETERS_ISSTA_GET' 
     IMPORTING 
       E_AKTYP = GV_AKTYP. 
* Check activity type is not for display 
   CHECK GV_AKTYP NE GC_03. 
* To get the contract account partner-specific details. 
   CALL FUNCTION 'VKK_FICA_FKKVKP_GET' 
     TABLES 
       T_FKKVKP = GT_FKKVKP. 
   IF NOT GT_FKKVKP[] IS INITIAL. 
* Picking preferred payment date, annual DD payer and Credit 
* voucher no into work area. 
    GW_FKKVKP-ZZ_PRF_PAY_DATE = CI_FKKVKP-ZZ_PRF_PAY_DATE.
     GW_FKKVKP-ZZ_ANNL_DD_PAYER = CI_FKKVKP-ZZ_ANNL_DD_PAYER. 
    GW_FKKVKP-ZZ_INDICATOR = CI_FKKVKP-ZZ_INDICATOR.
     MODIFY GT_FKKVKP FROM GW_FKKVKP INDEX 1. 
    Contract Acct Maint. in Bus.Partner Meth.
     CALL FUNCTION 'VKK_FICA_FKKVKP_COLLECT' 
       EXPORTING 
         I_SUBNAME = 'CI_FKKVKP' 
       TABLES 
         PT_FKKVKP = GT_FKKVKP. 
   ENDIF. 
ENDFUNCTION.
```
Now save and activate each module and function group.

Now go back to initial screen of CAWM transaction and double click on 'Views' (or T-Code CAS3) option from the initial screen. Now you can see the list of standard Views. You have to create your own view here to hold your field group 3100.

| <b>Change View "Views": Overview</b>                              |  |             |                                               |                          |  |  |  |  |  |  |
|-------------------------------------------------------------------|--|-------------|-----------------------------------------------|--------------------------|--|--|--|--|--|--|
| <sup>多</sup> 図 New Entries   ■ 国 ◎ 国 国 国 <del>C)</del> Simulation |  |             |                                               |                          |  |  |  |  |  |  |
| Dialog Structure                                                  |  | <b>View</b> | Description                                   |                          |  |  |  |  |  |  |
| $\triangleq$ GI Views                                             |  |             | BUP040 Initial Screen: Validity Date          | $\triangleq$             |  |  |  |  |  |  |
| □ View -> Field Groups<br>$\Box$ Further checks                   |  |             | FIS200 Biller Direct: Event Control           | $\overline{\phantom{a}}$ |  |  |  |  |  |  |
|                                                                   |  |             | FIS201 Biller Direct: Notification Type       |                          |  |  |  |  |  |  |
|                                                                   |  |             | ISU100 ISU bank data for incoming payments    |                          |  |  |  |  |  |  |
|                                                                   |  |             | ISU150 ISU: Billing information               |                          |  |  |  |  |  |  |
|                                                                   |  |             | ISU200 IS-U general data                      |                          |  |  |  |  |  |  |
|                                                                   |  |             | ISU240 S-U; shipping control business partner |                          |  |  |  |  |  |  |
|                                                                   |  |             | ISU280 S-U invoicing data                     |                          |  |  |  |  |  |  |
|                                                                   |  |             | ISU300 SU-specific dunning data               |                          |  |  |  |  |  |  |
|                                                                   |  |             | ISU320 Regional structure groups              |                          |  |  |  |  |  |  |
|                                                                   |  |             | ISU360 IS-U Tax numbers for contract partner  |                          |  |  |  |  |  |  |
|                                                                   |  |             | ISU370 IS-U bill aggregator                   |                          |  |  |  |  |  |  |
|                                                                   |  |             | VKK001 Validity date (data screens)           |                          |  |  |  |  |  |  |
|                                                                   |  |             | VKK010 Selection Screen                       |                          |  |  |  |  |  |  |

**Figure 5: Adding custom View to hold custom field group** 

Once you click on New Entries button you can see the following screen where you have to add your own view for field group 3100.

Specify the Application area as VKK and specify differentiation type as 0 (if you want to display your new custom fields on General data tab. Refer search help for this).

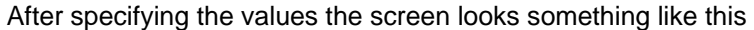

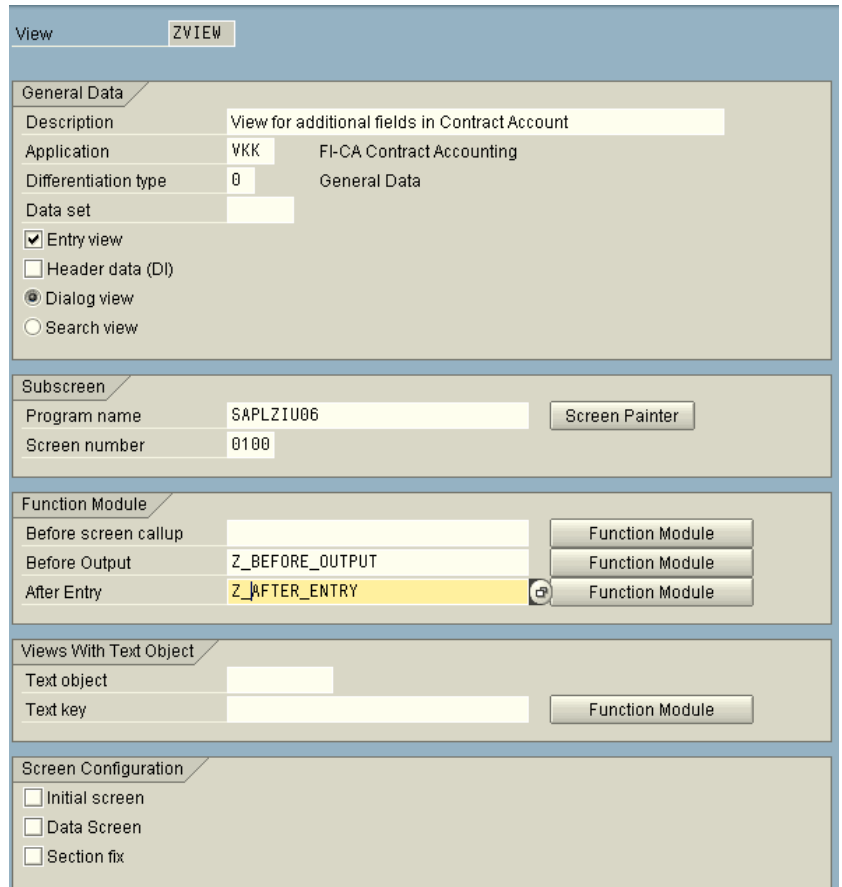

**Figure 6: Configuring custom View** 

Double click on 'View->Field Groups' from the left pane and click on New Entries button. Now add the field group 3100 here and save the changes.

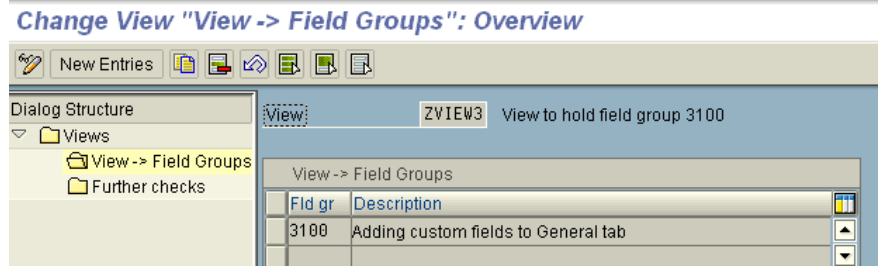

**Figure 7: Assign Field Group to custom View** 

Now go back to the initial screen of CAWM and double click on 'Sections' (or T-Code CAS4) option. You can see the following screen with different sections of contract account details screen. For example if you like to add your custom field to 'Account management data' section of the screen, select VKK110 and double click on 'Section->Views' option from the left pane of the window. Now add your custom ZVIEW3 to the list of views by clicking New Entries button and save the changes.

| <b>Change View "Section -&gt; Views": Overview</b>        |                                                     |   |  |  |  |  |  |  |  |  |  |
|-----------------------------------------------------------|-----------------------------------------------------|---|--|--|--|--|--|--|--|--|--|
| $^\circ\!\!\mathscr{D}$<br>New Entries <b>0 日</b> 8 8 日 日 |                                                     |   |  |  |  |  |  |  |  |  |  |
| Dialog Structure<br>▽<br>$\Box$ Sections                  | <b>VKK110</b><br>Account management data<br>Section |   |  |  |  |  |  |  |  |  |  |
| Section -> Views                                          | Section -> Views                                    |   |  |  |  |  |  |  |  |  |  |
|                                                           | lite<br><b>View</b><br><b>Description</b>           |   |  |  |  |  |  |  |  |  |  |
|                                                           | 10000 VKK120 Contract acct header data (unique BP)  |   |  |  |  |  |  |  |  |  |  |
|                                                           | 20000 VKK122 Account Management Data Part 1         | ۰ |  |  |  |  |  |  |  |  |  |
|                                                           | 30000 VKK124 Account management data part 2         |   |  |  |  |  |  |  |  |  |  |
|                                                           | 31000 ISU320 Regional structure groups              |   |  |  |  |  |  |  |  |  |  |
|                                                           | 32000 ISU150 ISU: Billing information               |   |  |  |  |  |  |  |  |  |  |
|                                                           | 33000 ISU200 IS-U general data                      |   |  |  |  |  |  |  |  |  |  |
|                                                           | 110000 ZVIEW3 View to hold field group 3100         |   |  |  |  |  |  |  |  |  |  |

**Figure 8: Assign created custom View to General tab of contract account screen** 

Now if you execute CAA1, CAA2, or CAA3, you can see your new custom field in the specified section of the screen. After completing this process you can see that Special plan indicator (ZZ\_INDICATOR) field is added to your screen. Refer screenshot below of CAA2. Not only ZZ\_INDICATOR, the fields appearing in red box below are all custom fields.

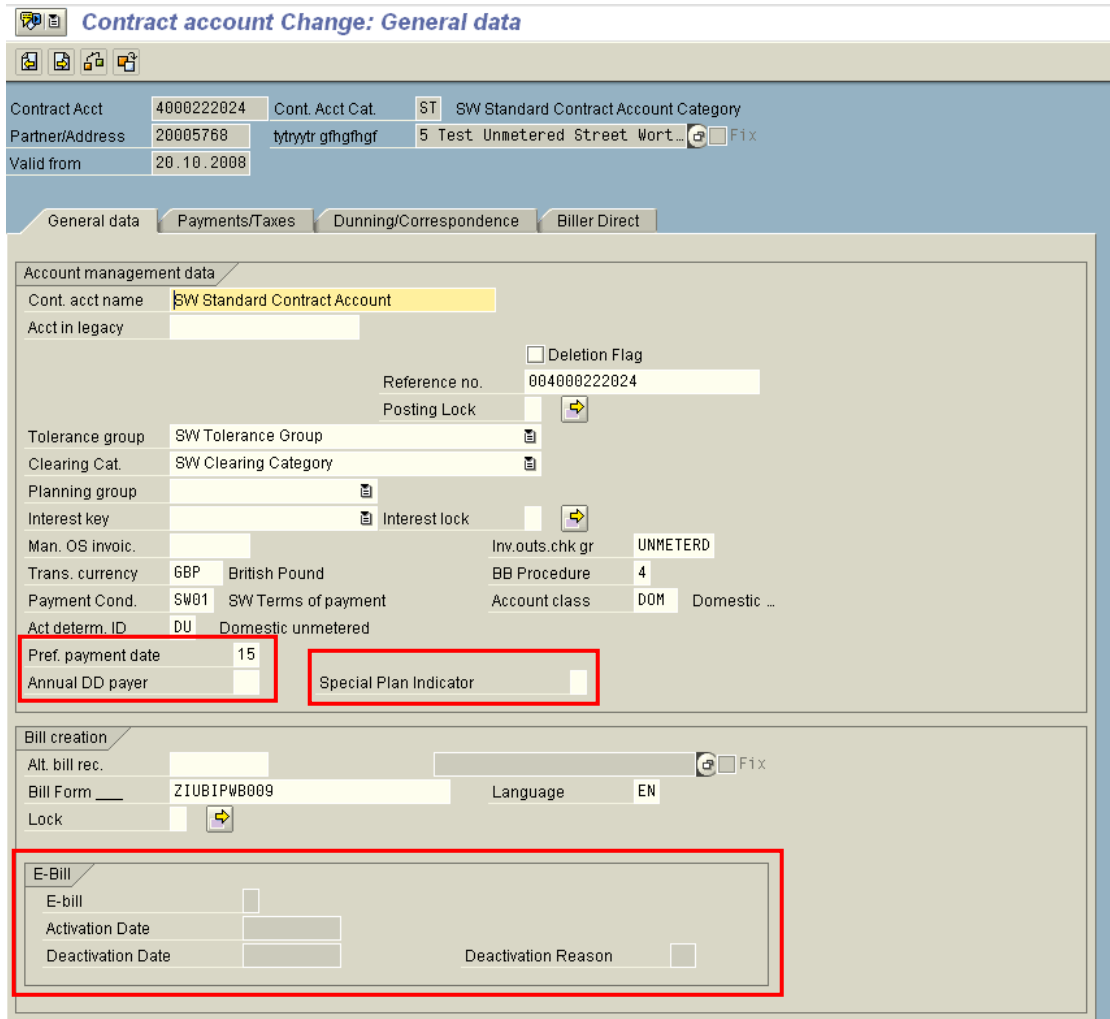

**Figure 9: Custom fields in contract account change CAA2 screen** 

## <span id="page-10-0"></span>**Setting Visibility of Standard/Custom Fields through Configuration**

Sometimes you may have a situation where you need to make the custom and or standard fields Disable (read only), Hide or appear in Change mode only to a particular user group. Usually we will search for PBO module and try to change it (if it is permitted) or use access keys. This will be done easily from configuration in ISU.

#### **Set Visibility of Fields through Configuration**

From the initial screen of CAWM double click on Field Grouping Activity (or T-Code CACH) under Customizing tab.

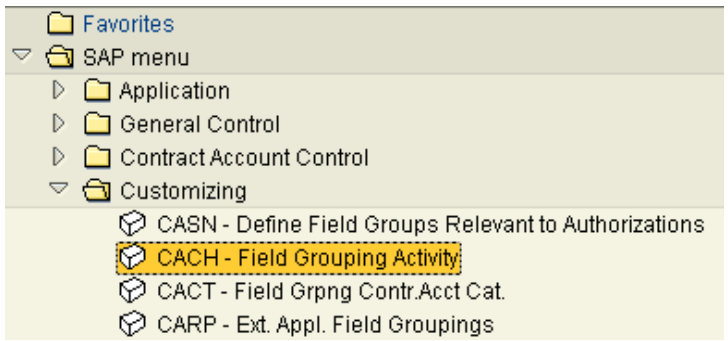

**Figure 10: Select Activity of contract account screen** 

Now you can see the following screen. Here you can select nature/visibility of fields per activity.

| <b>Change View "Field Grouping Activity": Overview</b> |          |           |  |  |  |  |
|--------------------------------------------------------|----------|-----------|--|--|--|--|
| Field Grouping   19   New Entries   白 日 2   国 国 国      |          |           |  |  |  |  |
| <b>Field Grouping Activity</b>                         |          |           |  |  |  |  |
|                                                        | Activity | Descriptn |  |  |  |  |
|                                                        | 101      | lCreate   |  |  |  |  |
|                                                        | 102      | Change    |  |  |  |  |
|                                                        | 03       | Display   |  |  |  |  |

**Figure 11: Select Activity for configuring Field Group** 

Select activity from the above screen and click on 'Field Grouping' button. Now the following screen will be displayed.

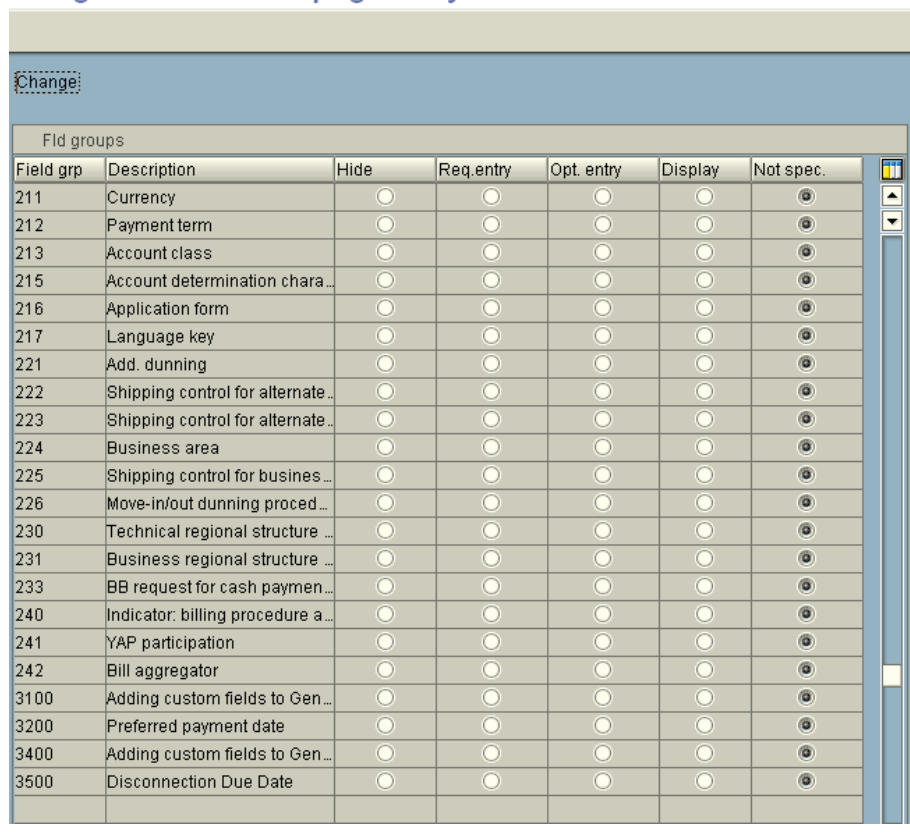

Change View "Field Grouping Activity": Overview

**Figure 12: Configure visibility of Field Group** 

From the above screen you can set visibility of the fields as per your requirement. If you observer in the above screen, field group 3100 is a custom field group which we have added earlier. Remember that once you set the visibility of the fields here, this will also have impact on Front office (CRM CIC0) as well if you are connected to ISU through RFC.

#### <span id="page-12-0"></span>**Set visibility of Fields through Coding**

Now here we will try to make a standard field group and a custom fields group as display only (read only) through coding. I would choose Incoming payment method (field group value '0043'. As mentioned at the beginning of this document, you can see the field groups from transaction CAS2) of Payments/Taxes tab of CAA2 and custom field group 3200.

Create a new function module say Z\_CA\_FIELDS\_DISP\_ONLY. Define import, export parameters and write the code in this function module as specified below:

```
FUNCTION Z_CA_FIELDS_DISP_ONLY. 
*"---------------------------------------------------------------------- 
*"*"Local interface:<br>*" IMPORIAC
*" IMPORTING 
*" REFERENCE(FLDGR) TYPE BU_FLDGR 
*" EXPORTING
       VALUE(OUT_STATUS) TYPE BU_FLDSTAT
*"---------------------------------------------------------------------- 
     IF fldgr = '0043' or fldgr = '3200'. 
       out_status = '*'. 
     ENDIF. 
ENDFUNCTION.
```
Define import and export parameters as specified above. What I am doing here is whenever SAP is dealing with field groups '0043' and '3200', I am setting the OUT\_STATUS to '\*' (display only).

- '\*' Display only
- '-' Hide
- '+' Required entry (mandatory)

'.' Optional entry

Now attach function module Z\_CA\_FIELDS\_DISP\_ONLY to the field groups which you have defined in the code. Attach the function module as below

Go to transaction CAS2 or double click on 'Field Groups' option from the initial screen of CAWM. Now you can see the list of field groups as below

| <b>Change View "Field Groups": Overview</b>  |  |           |                                       |  |  |  |  |  |
|----------------------------------------------|--|-----------|---------------------------------------|--|--|--|--|--|
| <b>DBBBBG</b> Simulation<br>≫<br>New Entries |  |           |                                       |  |  |  |  |  |
|                                              |  |           |                                       |  |  |  |  |  |
| Dialog Structure                             |  | Fid       | Description                           |  |  |  |  |  |
| A                                            |  |           |                                       |  |  |  |  |  |
| <b>G</b> Field Groups                        |  | 142       | Bank details ID for incoming payments |  |  |  |  |  |
| Field Group -> Fields                        |  |           |                                       |  |  |  |  |  |
|                                              |  | <b>43</b> | <b>Incoming Payment Method</b>        |  |  |  |  |  |
|                                              |  |           |                                       |  |  |  |  |  |
|                                              |  | 50        | Alternative Payee                     |  |  |  |  |  |
|                                              |  | 51        | Deletion indicator                    |  |  |  |  |  |

**Figure 13: Selecting Field Group** 

Double click on the field group number and attach the function module as specified in the screenshot below

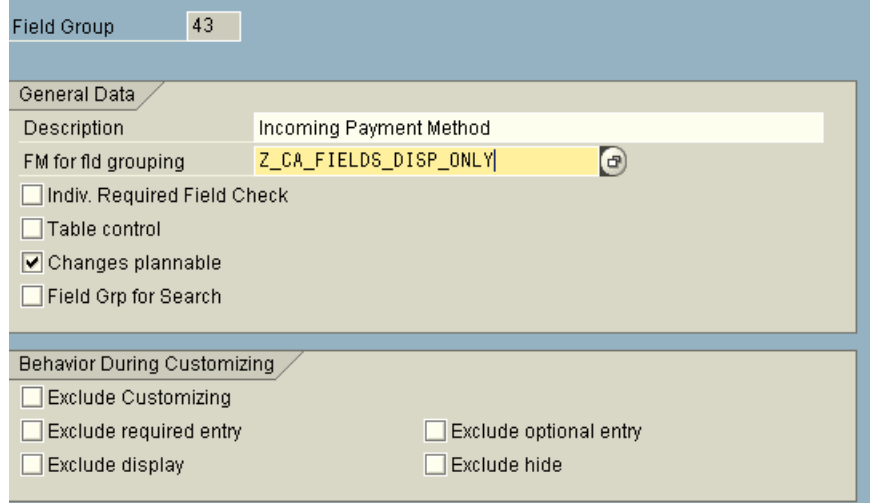

**Figure 14: Attach function module to the required Field Group** 

Repeat the procedure for field group 3200 as well. After attaching this function module, if you go to CAA2 (contract account change) screen, you can see these fields are made read only.

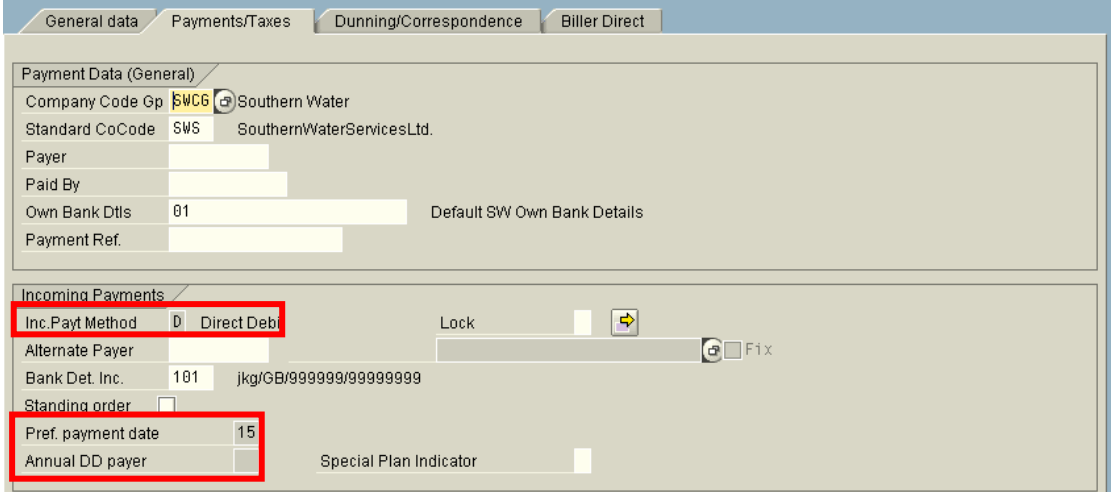

**Figure 15: Fields appearing in read only mode** 

#### <span id="page-14-0"></span>**Set Visibility of Standard Fields Based on User Role**

This section will explain you how set visibility of standard fields based on User Role. This means you can set the visibility of specified standard fields so that these fields will appear in display mode to some users even in contract account change screen (CAA2) and appear in change mode to particular user groups.

Go to transaction CAWM and from the area menu specify the required standard fields in the below configuration path to set visibility relevant to authorization.

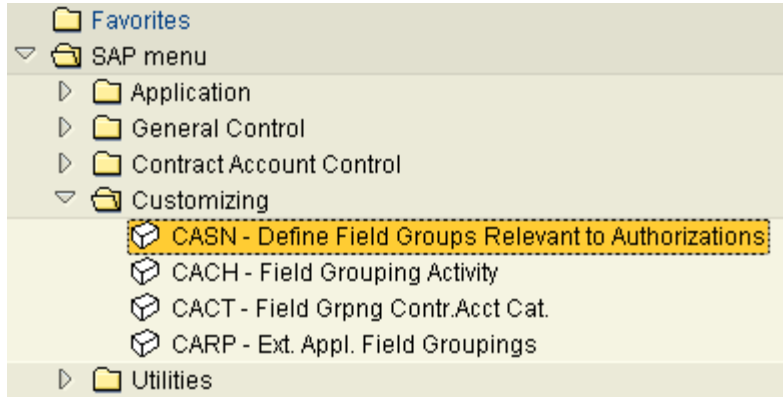

 **Figure 16: Path for configuring fields for Authorization** 

Now configure required fields in the next screen as below

# **New Entries: Overview of Added Entries**  $\mathscr{D}$ eem Fld gr Description 43 Incoming Payment Method 3200 Preferred payment date  $\left( \mathbf{F}\right)$

 **Figure 17: Configure fields for Authorization** 

Authorization object F\_KKVK\_FDG will be triggered at contract account level and authorization object B\_BUPA\_FDG will be triggered at business partner level.

Now follow the bulleted list below to set visibility of standard fields, for this you need BASIS people help. We do not need to worry about custom fields, we can simply add a bit of code in PBO to set the visibility of custom fields.

- Identify a role which is assigned to all users in the system; say we will call this role as Z\_ROLE. Assign authorization object F\_KKVK\_FDG with ACTIVITY = '03' (display mode) to Z\_ROLE.
- Create a new role say 'ZF:SPECIAL\_USR' and assign authorization objects F\_KKVK\_FDG with  $ACTIVITY = '02'$  (change mode) to this role.
- Remove authorization objects F\_KKVK\_FDG with ACTIVITY = '02' (change mode) from all the other roles (existing).
- Assign role 'ZF:SPECIAL USR' to the users who really want access to the configured fields.

After implementing the above approach you can see that, user who has role 'ZF:SPECIAL\_USR' assigned to their user id can see the above configured fields in change mode in contract account change screen (CAA2 or CAA1).

Users who do not have role 'ZF:SPECIAL\_USR' assigned to their user id will not be able to change the above configured fields even in contact account change (CAA2 or CAA1) screen and infact these fields will appear in display only mode to these users.

# <span id="page-16-0"></span>**Additional Information**

You can even perform all the above activities for Business partner screen fields as well. For this you have to use transaction BUPT and repeat the steps as specified in section 'Procedure for adding custom fields to Contract account screen' of this document.

### **Related Content**

Please include at least three references to SDN documents or web pages.

<http://service.sap.com/utilities>

[http://help.sap.com/saphelp\\_erp2005/helpdata/en/43/a08d4527074255e10000000a1553f7/frameset.htm](http://help.sap.com/saphelp_erp2005/helpdata/en/43/a08d4527074255e10000000a1553f7/frameset.htm)

[http://help.sap.com](http://help.sap.com/)

For more information, visit the [ABAP homepage.](https://www.sdn.sap.com/irj/sdn/abap)

## <span id="page-17-0"></span>**Disclaimer and Liability Notice**

This document may discuss sample coding or other information that does not include SAP official interfaces and therefore is not supported by SAP. Changes made based on this information are not supported and can be overwritten during an upgrade.

SAP will not be held liable for any damages caused by using or misusing the information, code or methods suggested in this document, and anyone using these methods does so at his/her own risk.

SAP offers no guarantees and assumes no responsibility or liability of any type with respect to the content of this technical article or code sample, including any liability resulting from incompatibility between the content within this document and the materials and services offered by SAP. You agree that you will not hold, or seek to hold, SAP responsible or liable with respect to the content of this document.